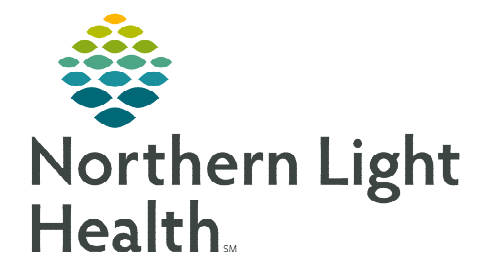

**From the Office of Clinical Informatics Telehealth Quick Connect Workflow** 

**February 26, 2024**

## **The Quick Connect workflow allows providers to connect remotely to the Amwell carts onsite at Northern Light facilities.**

## **Connecting to Amwell Cart via Quick Connect**

- STEP 1: Click Clinical Links in the weblinks toolbar in Cerner.
- STEP 2: Click Amwell Telehealth Quick Connect.
- **STEP 3:** Sign in with appropriate email address and password.
- STEP 4: Type the patient's room number in the Room name field.
- **STEP 5:** Click Select invitation method and select Endpoints.
	- To connect to a laptop via an email, select Email for the invitation method and enter the appropriate email and navigate to Step 8.
- **STEP 6:** Click **All Facilities** and select the appropriate facility.
- **STEP 7:** Click **Search** and select the appropriate cart.
- **NOTE: Communication to the connecting site may be required to ensure the correct cart is called.**
- **STEP 8:** Click Invite Participants.
	- This initiates the call into the selected cart.
- **STEP 9:** Click Join Room Now to join the call.
- STEP 10: At the end of the call, refer to Recent Connections as needed.
- **NOTE: If needed to reconnect to a cart, send a new invite to the cart by completing steps 5-9.**

## **Downtime Procedure**

During a Cerner downtime, this workflow remains the same.

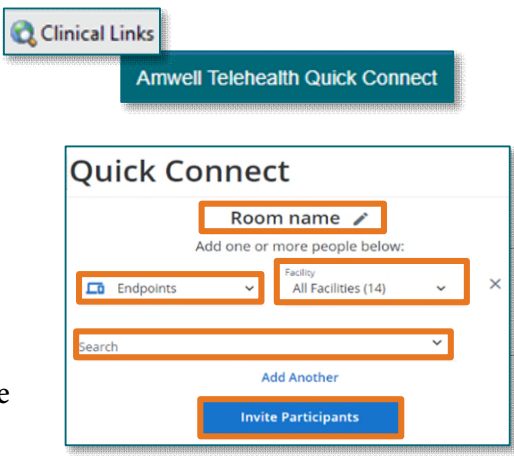

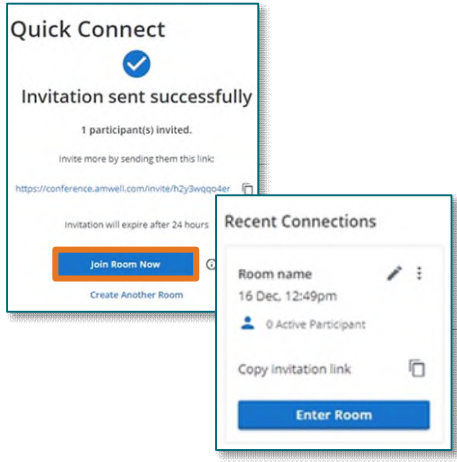

**For questions regarding process and/or policies, please contact your unit's Clinical Educator or Clinical Informaticist. For any other questions please contact the Customer Support Center at: 207-973-7728 or 1-888-827-7728.**